# MyPCプリンタ使用方法&出力方法(Mac版)

# ①MyPCプリンタ使用準備

※macOS Sonoma環境をご利用の学生はWebプリントをご利用ください ※学内でインターネットを使える状態にしておく必要があります

> I П

(1)Webブラウザを開き、下記URLにアクセスし、 MyPCプリンタログインページを表示します。 <http://192.168.161.12/login>

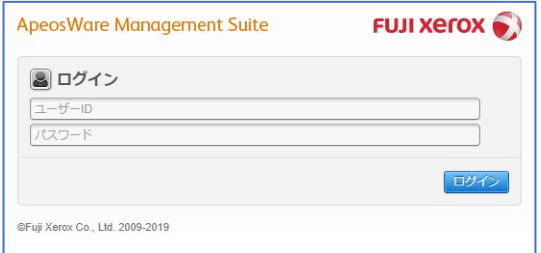

(2) MyPCアカウントのユーザーIDとパスワードを入力し 「ログイン」をクリックします。

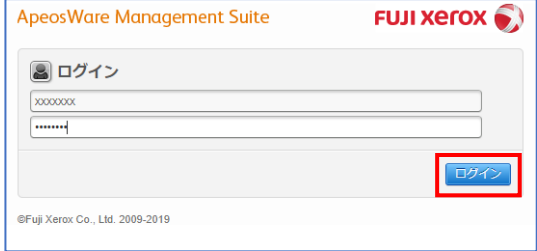

# (3)「Webプリント」をクリックします。

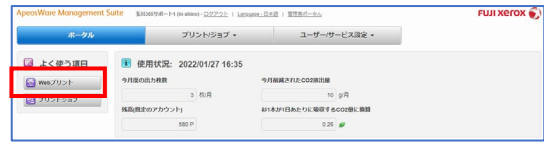

### (4) 「参照」をクリックします。

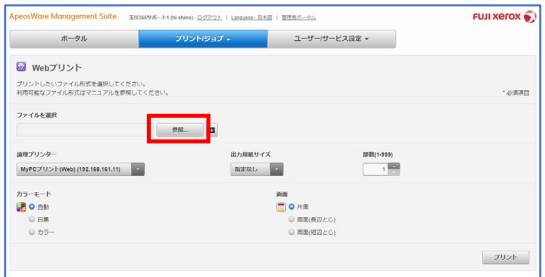

#### (5)印刷するファイルを選び「開く」をクリックします。

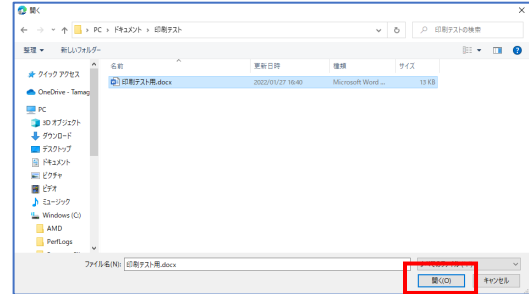

# (6)カラーモード、部数を選択し「プリント」をクリックします。

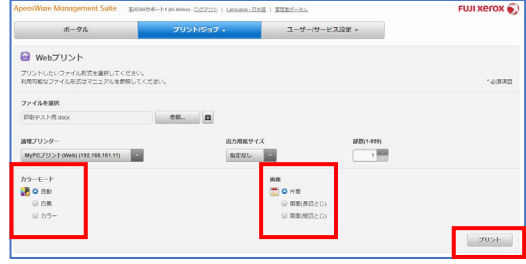

### ■複数のスライドをまとめて印刷したい場合

※Microsoft 365 For Mac では、「プリントメニュー」の 「レイアウト」から、「ページ数/枚」で希望の枚数に変更して、 PDFデータで保存します。

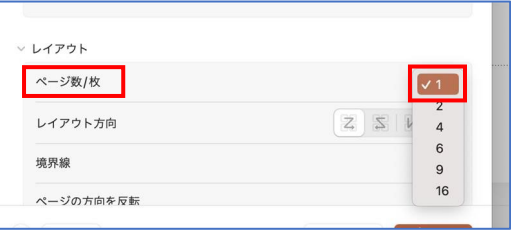

※保存したPDFデータでWebプリントにてプリントしてください。

# ②MyPCプリンタ出力方法

(1) MyPCプリンタの「MyPCプリント」をタッチします。

I. I. ı ı ı

ı

ı п

ı

ı

ı

ı п п

ш Ш п ı

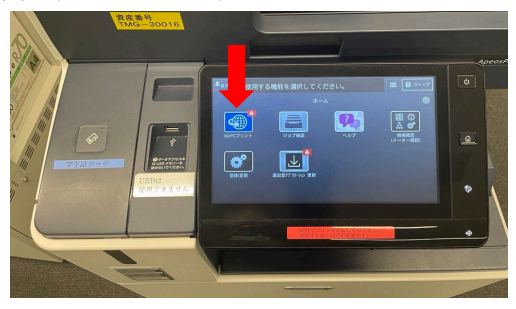

(2) 「学生証タッチ」の読み取り部分に学生証をタッチします。

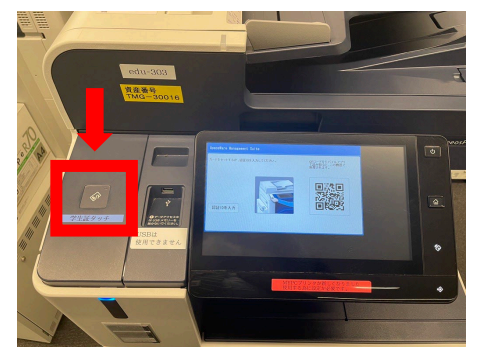

(3)印刷するもの(ジョブ)をタッチし「プリント」をタッチします。

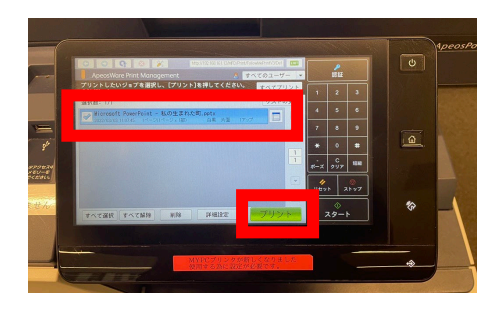

(4)印刷が開始し、下のトレイに印刷された紙が出てきたら 印刷完了です。

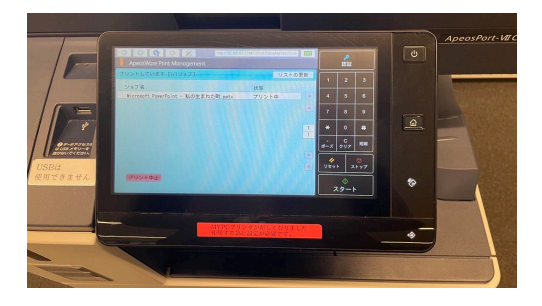